## **Installation de Pyzo**

Se fait en quatre étapes : éditeur Pyzo + distribution Miniconda + paramétrages + extensions.

Aller sur le site [www.pyzo.org](http://www.pyzo.org/) et choisir le menu Quickstart (voir copie d'écran ci-dessous).

**Étape 1** : installer l'IDE Pyzo (*IDE = Integrated Development Environment*).

- Télécharger le fichier proposé selon votre système d'exploitation puis l'installer.
- L'emplacement par défaut est C:\Program Files\pyzo (Windows) mais peut-être changé.
- On peut aussi installer Pyzo dans son répertoire personnel (ou sur clé USB) sans disposer des droits administrateur.

**Étape 2** : installer l'environnement Python, choisir la distribution Miniconda (voir ci-dessous).

 $\hat{A}$  la page suivante, dans la rubrique Latest Miniconda Installer Links, cliquer sur le lien correspondant à son système d'exploitation, choisir d'enregistrer le fichier (n'importe où).

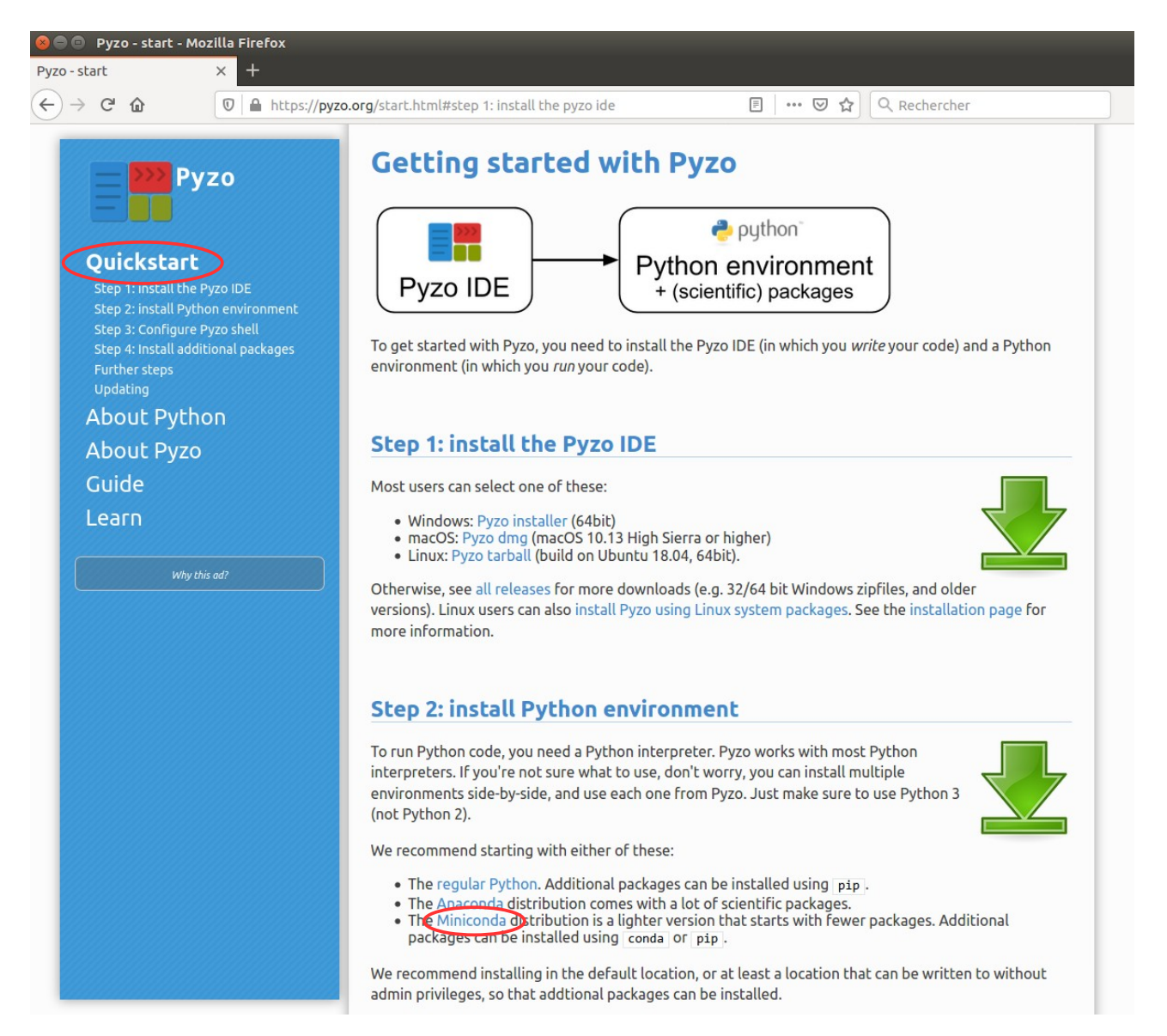

• Procéder à l'installation (pour Windows, double-cliquer sur le fichier précédemment enregistré) ; on peut choisir une installation « système » pour tous les utilisateurs de l'ordinateur ou une installation « utilisateur », conseillée par le site Pyzo.

- Le chemin d'installation ne doit pas contenir d'espace *ni de caractère accentué* et le dossier cible doit être vide lors de l'installation. Pour Windows, dans le cas d'une installation système, le chemin proposé par défaut sera C:\ProgramData\Miniconda3 ; pour une installation utilisateur si le chemin proposé (C:\Users\nom prénom\miniconda3) contient des lettres accentuées ou des espaces, il est alors préférable de procéder à une installation système.
- Il faudra se souvenir du chemin d'installation pour l'étape suivante.

**Étape 3** : configurer le chemin vers l'exécutable python.exe

- En général Python est automatiquement détecté si l'on a installé Pyzo et Miniconda aux emplacements par défaut.
- Lancer Pyzo : dans la partie droite, l'éditeur signale (en anglais) si un environnement Python a été détecté ; dans ce cas cliquer sur **use this environment** pour valider le choix.
- Sinon il faut aller dans le menu Shell > Edit shell configurations, une fenêtre s'ouvre et il faut renseigner la ligne **exe** avec le chemin complet C:\ProgramData\Miniconda3\python.exe (Windows) selon l'emplacement où vous avez installé Miniconda (voir copie d'écran). Il faut cliquer sur Done pour valider le choix ; si on fait simplement Entrée, cela revient à Cancel car c'est le bouton Cancel qui est sélectionné par défaut.

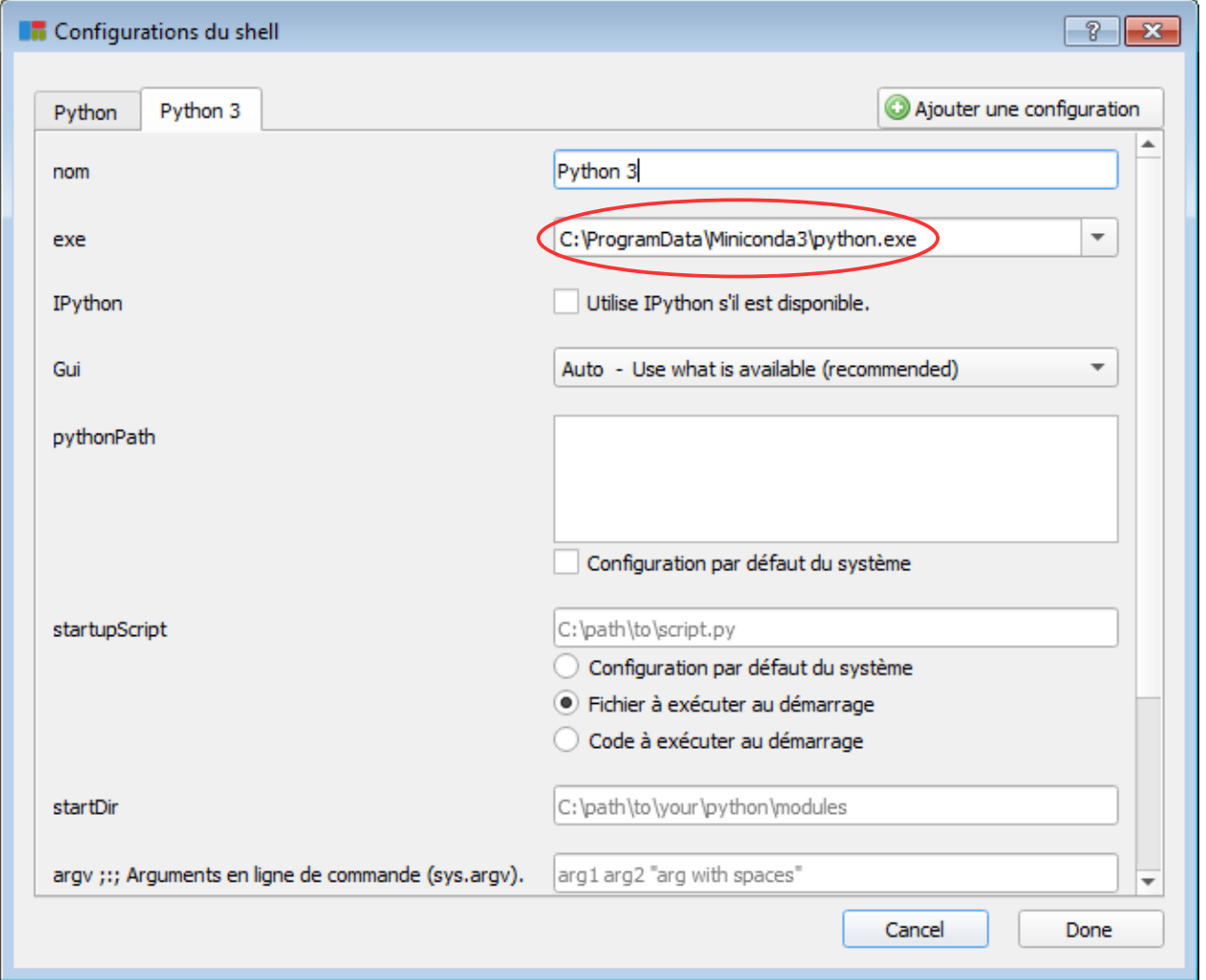

- Vous pouvez en profiter pour franciser le logiciel : menu Settings > Select language > French
- Fermer puis relancer Pyzo car les changements ne prennent effet qu'au démarrage de Pyzo ; après un message d'accueil fugitif (Happy coding!) on doit voir apparaître l'invite de commande (*prompt*) dans la console (*shell*), fenêtre supérieure droite : >>>

**Étape 4** : installer les extensions

- Il faut disposer d'une connexion internet active et avoir correctement paramétré le chemin vers l'exécutable (étape 3) puis avoir redémarré Pyzo.
- Dans la console taper la commande : >>> conda install matplotlib (on peut aussi utiliser l'installateur de paquet pip : >>> pip install matplotlib).
- Un message demande la confirmation de l'installation : taper yes
- Le téléchargement et l'installation automatique de matplotlib commencent ; une barre de progression : [####### ] permet de suivre l'évolution.
- Vérifier que l'installation s'est correctement déroulée : >>> import matplotlib Si aucun message d'erreur c'est que tout va bien.
- On peut aussi procéder à l'installation d'autres extensions utiles pour le calcul scientifique et le cours de SNT : >>> conda install pillow folium numpy scipy sympy pandas (les extensions requests et pyqt mentionnés sur le site Pyzo ne seront pas utiles).

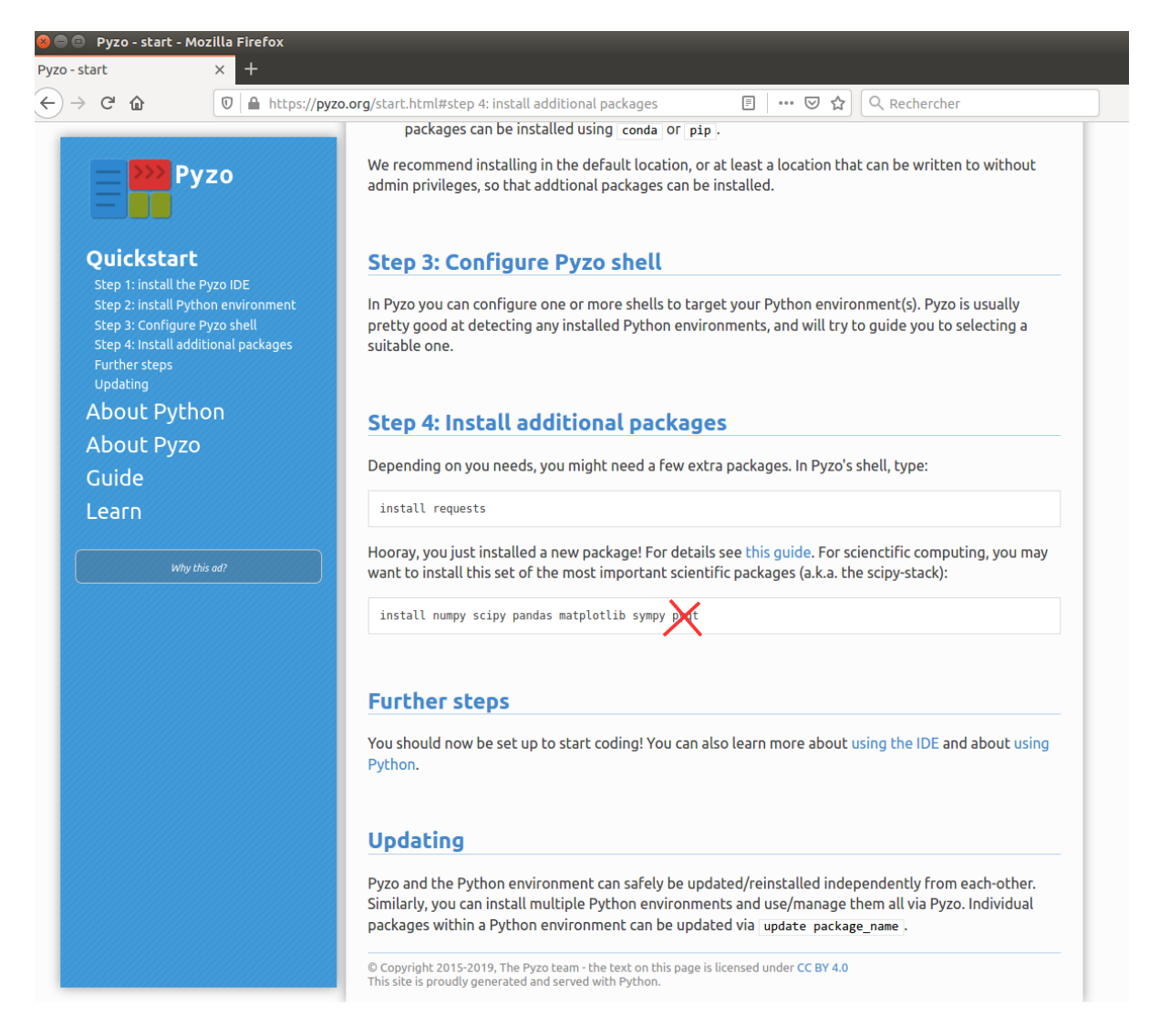

## **Autres paramétrages** :

- Si ce n'est pas encore fait, franciser le logiciel : menu Settings > Select language.
- Choix des outils : menu Outils *cocher* Environnement (anciennement Workspace) ; pour un usage basique on peut *décocher* l'outil Source Structure (celui-ci ne sera utile que pour les fichiers contenant de nombreuses fonctions ou cellules).
- Positionnement des fenêtres : superposer les outils File browser (Source Structure) et Environnement (saisir les fenêtres par le haut pour les déplacer et les positionner l'une sur l'autre)  $\rightarrow$  apparaîtront dans des onglets superposés.